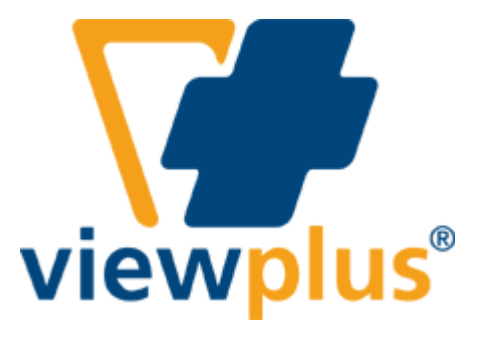

**Руководство пользователя ViewPlus® Emprint™ SpotDot™**

# Содержание:

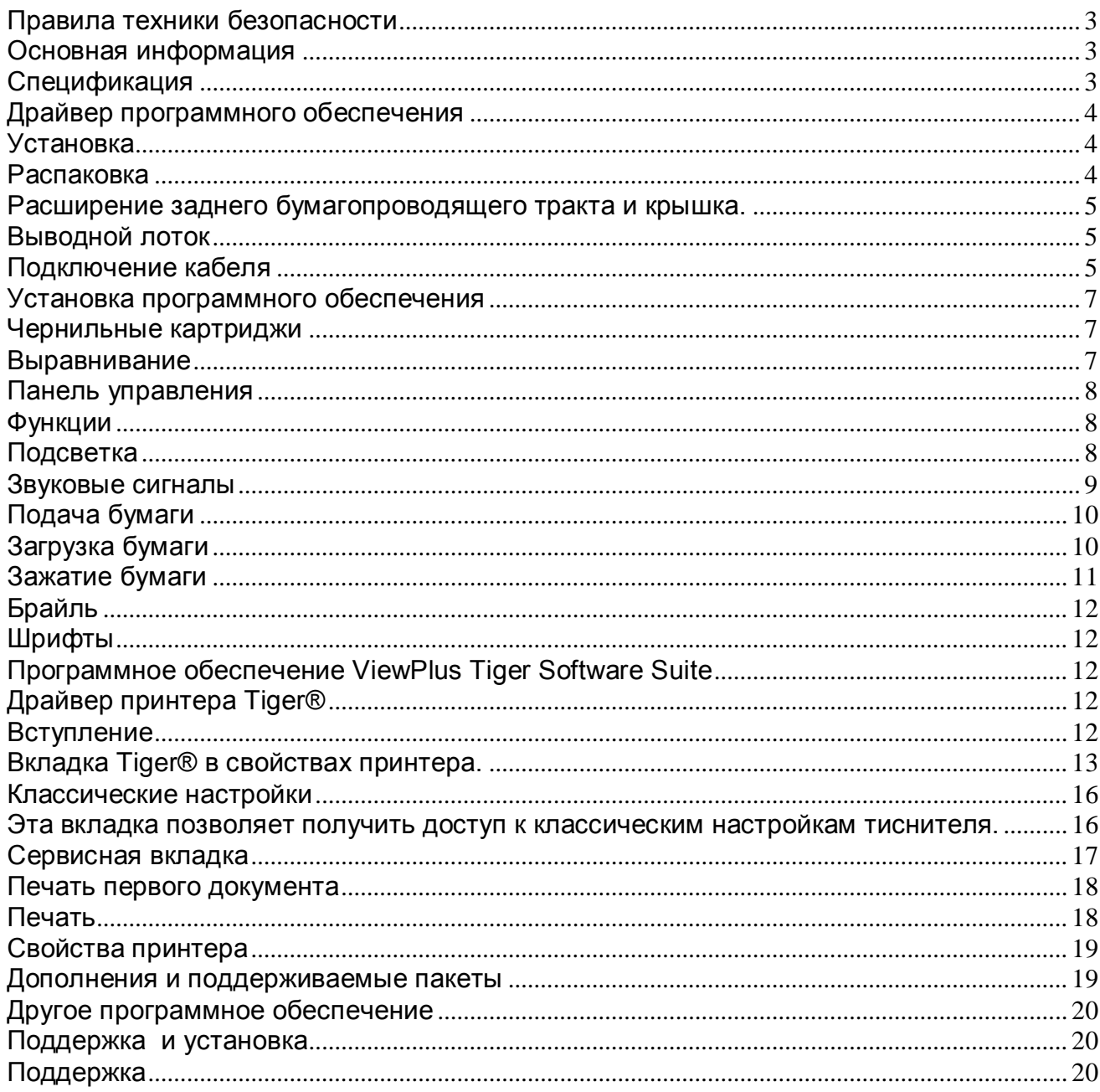

### <span id="page-2-0"></span>**Правила техники безопасности**

Прочитайте все пункты данного раздела до начала использования принтера. А также следуйте всем предупреждениям и инструкциям, нанесенным непосредственно на принтер.

- Не размещайте принтер на неустойчивой поверхности.
- Не размещайте принтер рядом с радиатором или источниками тепла.
- Не блокируйте и не накрывайте щели и отверстия шкафа принтера; не вставляйте никакие предметы в щели.
- Используйте только тип источника питания, который указан на этикетке принтера.
- Подключайте все оборудование к заземленным сетевым розеткам.
- Не используйте перетертый или поврежденный кабель питания.
- Использование удлинителей для принтера не рекомендуется.
- Отключайте принтер от сети перед его чисткой; используйте только влажную ткань для чистки.
- Не проливайте жидкость на принтер.
- Не пытайтесь ремонтировать принтер самостоятельно, кроме тех случаев, которые специально указаны в настоящем руководстве.
- Отключите принтер от сети и обратитесь за помощью к квалифицированным специалистам в следующих случаях:
	- o Если поврежден кабель питания или гнездо.
	- o Если жидкость попала внутрь принтера.
	- o Если принтер упал или шкаф поврежден.
	- $\circ$  Если принтер работает неправильно или имеются определенные изменения в работе устройства.
- Настраивайте только те средства управления, которые описаны в данном руководстве.

### <span id="page-2-1"></span>**Основная информация**

#### <span id="page-2-2"></span>**Спецификация**

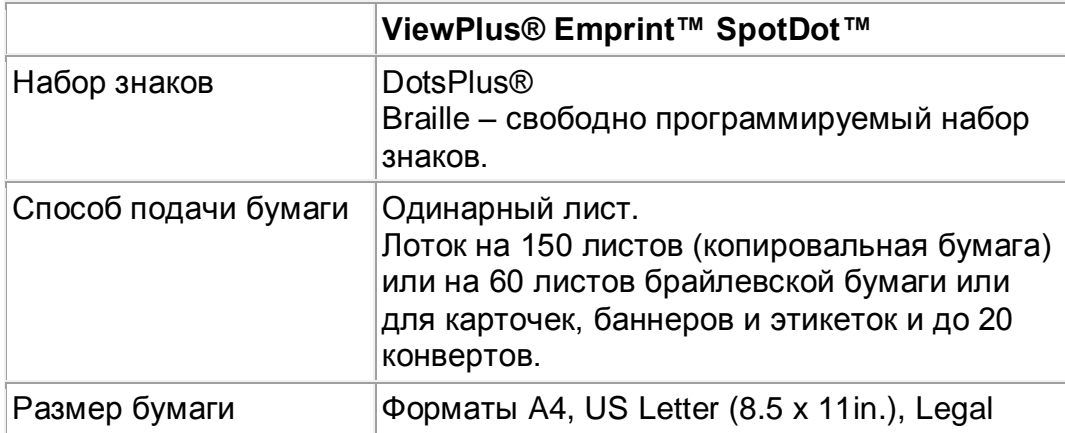

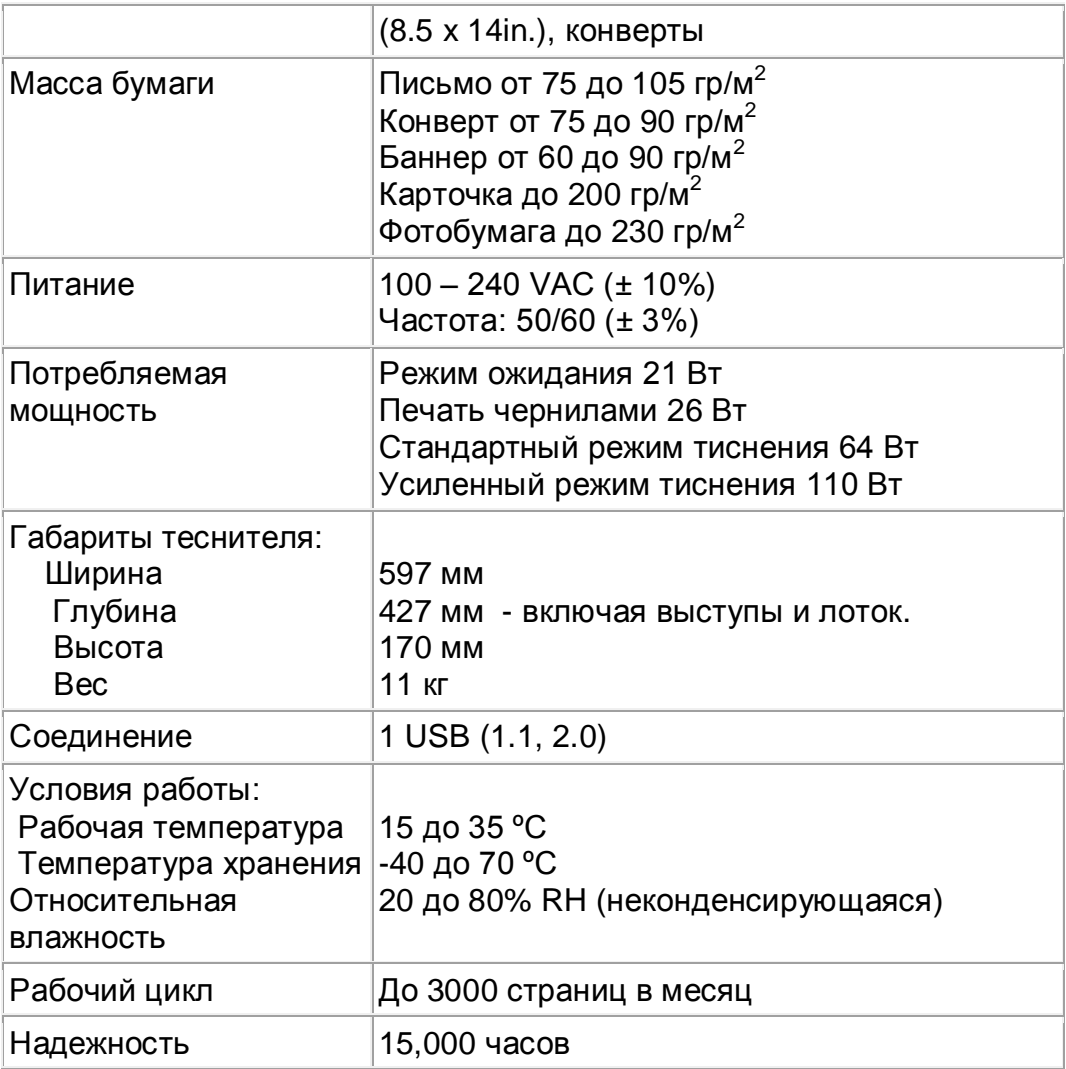

# **Драйвер программного обеспечения**

<span id="page-3-0"></span> Драйвер Tiger для Windows 2000/XP (Home, Professional, Tablet), Windows 2003 Server и Windows Vista входит в комплект поставки принтера. Следуйте инструкциям программы установки.

### <span id="page-3-2"></span><span id="page-3-1"></span> **Установка**

#### **Распаковка**

- Удалите упаковочный материал с принтера и его дополнительных принадлежностей.
- Обследуйте принтер и его упаковку на наличие повреждений.
- **Сохраните упаковочный материал и коробку.** Если повреждение произошло во время доставки, большинство транспортных компаний требуют коробку и упаковочный материал для того, чтобы урегулировать вопрос по выплате страхового возмещения. Упаковка также может быть использована при пересылке принтера на гарантийный ремонт.

• Следуйте инструкции по установке ViewPlus® Emprint™ SpotDot™

# <span id="page-4-0"></span>**Расширение заднего бумагопроводящего тракта и крышка.**

- Дуплексер HP (расширение заднего бумагопроводящего тракта) находится с обратной стороны принтера ViewPlus® Emprint™ SpotDot™. Он смонтирован при помощи замков с защѐлками, которые открываются нажатием двух кнопок, расположенных с каждой стороны дуплексера.
- Убедитесь, что дуплексер надежно прикреплен до начала эксплуатации тиснителя.
- Крышка в верхней части тиснителя поднимается и может быть легко снята без всяких крючков или защелок. Во время работы ViewPlus® Emprint SpotDot убедитесь, что она на месте и закрыта.

### <span id="page-4-1"></span>**Выводной лоток**

Выводной лоток должен быть снят до перемещения (перевозки) принтера для предотвращения повреждения. Лоток имеет расширение светло серого цвета и раскрывается на полную длину. Для удобства выходной лоток может быть снят для загрузки новой порции бумаги.

### <span id="page-4-2"></span>**Подключение кабеля**

- Блок питания ViewPlus® Emprint™ SpotDot™ расположен на обратной стороне принтера и состоит из гнезда питания, переключателя on/off (вкл/выкл) и отделения с двумя плавкими предохранителями.
- Наклейка рядом с блоком питания указывает на спецификацию плавких предохранителей, которые используются в принтере.
- Если принтер не включается, это может означать необходимость замены плавких предохранителей.

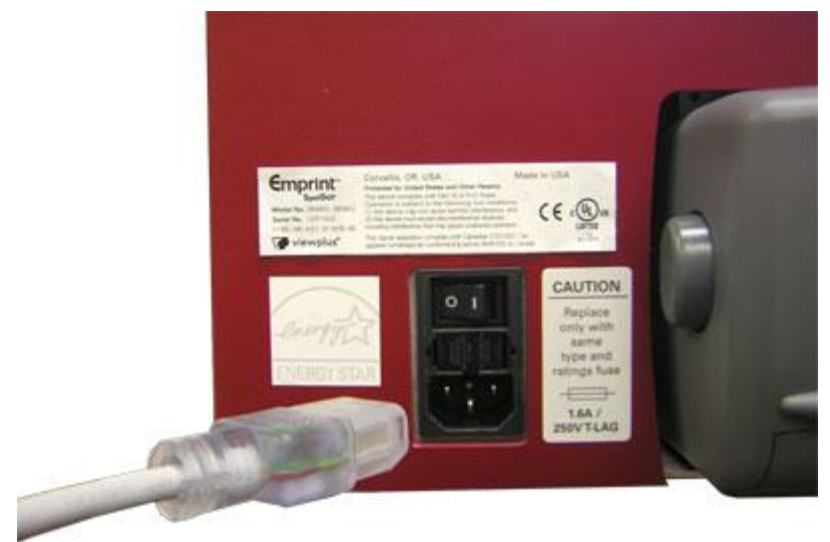

*Изображение блока питания на обратной стороне принтера.*

- Вставьте кабель питания в разъем питания Emprint SpotDot, другой конец кабеля подключите в розетку с добавочным заземлительным гнездом.
- Включите принтер, переключив кнопку питания в положение «I»

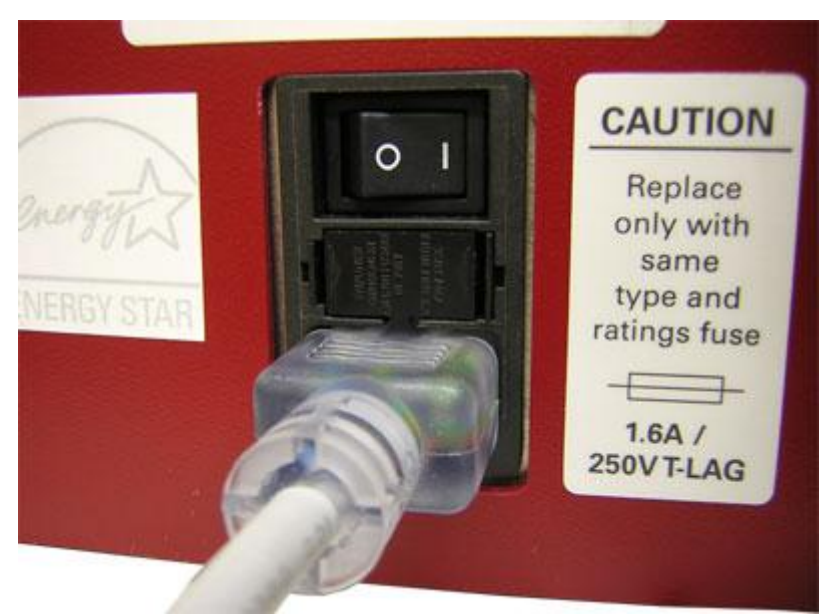

*Демонстрация переключателя питания на задней стороне принтера.*

- Подключите кабель данных.
	- o USB кабель принтера включен в комплект поставки.
	- o Подключите плоский конец USB кабеля к USB порту компьютера, а другой конец к принтеру. USB порт расположен на задней стороне принтера.

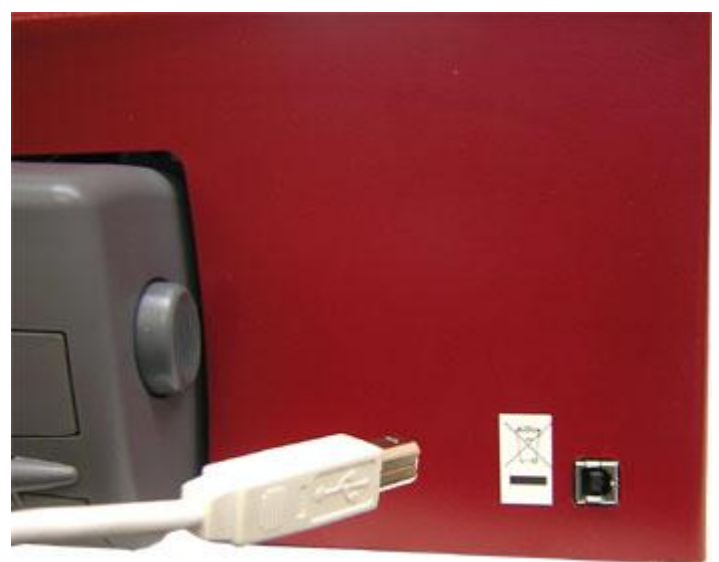

 *Демонстрация USB порта на задней стороне принтера*

# <span id="page-6-0"></span>**Установка программного обеспечения**

Пожалуйста следуйте инструкциям для установки драйвера Tiger® ВЫ можете их найти на инсталляционном диске (:\Docs\Setup\(language code)\index.html)

# <span id="page-6-1"></span>**Чернильные картриджи**

С принтером Emprint™ SpotDot™ поставляются картриджи: HP27 – черный и HP28-трехцветный. После включения принтера, держатель картриджей переместится в корректное для установки картриджей подложение.

Сандартные картриджи на замену VPT9014 (или HP56) для черного и

VPT9015 (или HP57) для трехцветного

# <span id="page-6-2"></span>**Выравнивание**

ViewPlus® Emprint™ SpotDot™ автоматически проверяет выравнивание точек перед началом печати. Если отпечатанный материал выглядит некорректно выровненным, убедитесь, что тиснитель установлен на плоской, ровной поверхности. Возможно, что корпус принтера находится в отклоненном положении и выравнивание нарушено. Также возможно некорректное выравнивание, если после зажатия бумаги просто продолжить печать. Пошлите новое задание на печать, позволив принтеру автоматически настроить выравнивание, и проверьте хорошо ли выровнен вновь отпечатанный документ.

Если точки не выглядят выровненными или если возникла проблема с выравниванием изображения, обратитесь к сервисной части руководства.

# <span id="page-7-0"></span>**Панель управления**

### <span id="page-7-1"></span>**Функции**

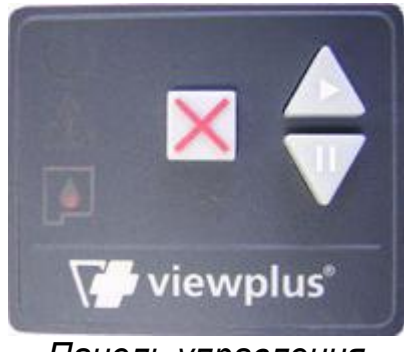

*Панель управления*

# *(Кнопки описаны в порядке слева направо)*

- **Cancel (Отмена)** это квадратная кнопка с рельефным красным крестом. Нажатие этой кнопки во время печати остановит печать или сбросит информацию об ошибке.
- **Resume (Возобновить) –** это кнопка в виде треугольной стрелки, направленной вверх с изображением символа «play» («воспроизведение»; стрелка направленная вправо). Нажатие этой кнопки приведет к возобновлению приостановленной печати.
- **Pause (Пауза)** это кнопка в виде треугольной стрелки, направленной вниз с изображением символа паузы (две вертикальные полосы). Нажатие этой кнопки во время тиснения приведет к приостановке выполнения задания. Продолжите печать нажав кнопку Resume (Возобновить), или нажмите кнопку Cancel (Отмена) для отмены печати. Нажатие и удержание этой кнопки инициирует печать и тиснение информационной страницы принтера. Будет отпечатана такая информация как серийный номер, версия прошивки и еще некоторые значения установки для режимов печати и тиснения. Если эта функция будет выполнена без ошибок, значит принтер функционирует правильно.

# <span id="page-7-2"></span>**Подсветка**

- **Зеленая подсветка (символ питания)**  эта подсветка горит когда принтер включен и готов к получению данных. Подсветка мигает, когда принтер занят приемом данных или во время смены чернильных картриджей.
- **Красная подсветка (предупреждающий символ)** эта подсветка горит, когда во время печати произошла ошибка. Ошибки: отсутствие бумаги, зажатие бумаги, ошибка позиционирования печатающей головки или если произошла ошибка при отправке задания на печать. Чтобы удалить предупреждающую сообщение нажмите кнопку Cancel (Отмена)
- **Оранжевая подсветка (символ чернильного картриджа)**  это подсветка моргает, если чернильные картрижди не установлены или если крышка принтера открыта.
- **Цикличная подсветка всех трех индикаторов** на старте принтер автоматически проверяет подсветку всех трех индикаторов по очереди. Если во время этой операции произойдет неопознанная ошибка, индикация по кругу будет непрерывной. Если это случится, обратитесь в службу технической поддержки ViewPlus®.
- **Последовательно загораются 2 оранжевых, 1 красный индикатор** если это происходит, значит принтер обнаружил ошибку памяти. Если это случится, обратитесь в службу технической поддержки ViewPlus®.

# <span id="page-8-0"></span>**Звуковые сигналы**

# *Оповещения об ошибках*

Во время печати драйвер принтера контролирует статус задания, отосланного на печать. Если во время печати произошла ошибка, принтер информирует пользователя об этом, выводя сообщения на экран. Это происходит только в случае подключения принтера непосредственно к компьютеру через USB интерфейс. Эта функция недоступна при подключении через сетевое или BlueTooth соединения.

- **Paper Out (Бумага отсутствует)** (высокий низкий) Загрузите бумагу (или иной материал для печати) и нажмите кнопку cancel (отмена) для удаления предупреждения об ошибке. Теперь задание на печать, которое было послано, но не отпечатано до возникновения ошибки, будет послано заново.
- **Paper Jam (Зажатие бумаги) –** (высокий низкий высокий) Удалите зажатую бумагу и нажмите кнопку cancel (отмена) для удаления предупреждения об ошибке. Теперь задание на печать, которое не было отпечатано до возникновения ошибки, будет послано заново
- **Alignment error / Emboss head stalled (Ошибка выравнивания/ Печатающая головка блокирована –** (высокий-высокий-низкий) Нажмите кнопку cancel (отмена) для удаления предупреждения об ошибке. Попробуйте печатать снова. Если проблема осталась, свяжитесь с центром технической поддержки ViewPlus® .
- **Print data error (Ошибка печати данных) –** (низкий-высокий) Нажмите кнопку cancel (отмена) для удаления предупреждения об ошибке.
- **Ink Carriage stalled (Блокировка чернильного картриджа) – (высокий- низкий- очень низкий)** Зажатая бумага может блокировать картридж. Удалите бумагу из бумагоподатчика и

освободите картридж внутри принтера. Смотрите раздел «Зажатие бумаги» на странице 11.

- **Rear Paper Path Extension (Расширение заднего бумагопроводящего тракта)** – неверная установка расширения заднего бумагопроводящего тракта. Пожалуйста, установите его верно, для устранения проблемы.
- **No ink cartridges (Отсутствуют чернильные картриджи)**  (высокий -высокий –высокий) – Откройте крышку принтера и установите как минимум один чернильный картридж (смотрите инструкцию по установке, прилагающуюся к картриджам). В данном принтере используются HP 56 – черный и HP 57 – трехцветный картриджи. Принтер не сможет печатать (тиснить) если не будут установлены картриджи, потому как HP® система не будет загружать бумагу. Закройте крышку и продолжите печать.
- **Housing open (Крышка открыта) –** (низкий). Закройте крышку принтера и продолжите печать. Если сообщение об ошибке не исчезает, убедитесь, что крышка не искривлена и ее правильному закрытию ничего не мешает. Ошибка будет отображаться, если вы попытаетесь печатать с открытой крышкой.

# <span id="page-9-0"></span>**Подача бумаги**

# <span id="page-9-1"></span>**Загрузка бумаги**

ViewPlus® Emprint™ SpotDot™ имеет лоток для подачи одиночных листов. Положите бумагу в лоток, расположенный на передней стороне принтера.

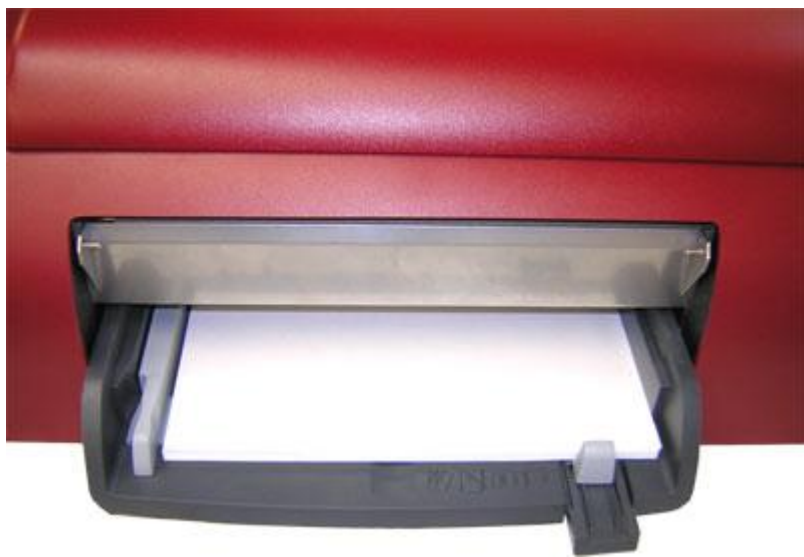

*Лоток для подачи листов*

<span id="page-10-0"></span>Зажатие бумаги может произойти в корпусе принтера или в расширении заднего бумагопроводящего тракта. Для проверки и удаления зажатой бумаги проделайте нижеследующее:

**Примечание:** Всегда тяните бумагу от центра видимой стороны или одной рукой за каждый угол бумаги для того, чтобы распределить силу натяжение. Это уменьшит вероятность разрыва бумаги, в противном случае ее будет труднее удалить из принтера.

- Если появилось сообщение о зажатии бумаги, отключите принтер.
- Откройте крышку принтера и проверьте наличие бумаги внутри. Если она присутствует, в большинстве случаев ее необходимо удалить. Если чернильный картридж застрял на зажатой бумаге, передвиньте его вручную вправо.
	- o Сначала попытайтесь освободить бумагу из-под плоской металлической части передней стороны принтера, потянув бумагу по направлению к задней стороне принтера.
	- o Затем попытайтесь освободить бумагу из-под маленьких металлических роликов задней части принтера, потянув бумагу по направлению к передней стороне принтера.
- Если не удалось удалить бумагу вышеописанным способом или под крышкой принтера не оказалось бумаги, проверьте наличие бумаги в расширении заднего бумагопроводящего тракта.
- Для удаления бумаги из расширения заднего бумагопроводящего тракта, нажмите на кнопки, расположенные по обеим его сторонам и снимите его с принтера. Удалите зажатую бумагу из принтера.
- Для проверки наличия бумаги в самом расширении бумагопроводящего тракта, нажмите кнопку, расположенную в его верхней части.
- Удалите всю зажатую бумагу и закройте снова.
- Вставьте обратно расширение бумагопроводящего тракта в принтер до посадки его на место (защелкивание с двух сторон).
- Включите принтер и напечатайте документ снова.

# <span id="page-11-0"></span>**Брайль**

# <span id="page-11-1"></span>**Шрифты**

Во время установки драйвера принтера устанавливаются шрифты Tiger® в папку шрифтов Windows®. Это стандартные шрифты truetype (.ttf) Windows. Очень важно для пользователей выбирать шрифты и размер для правильного преобразования в брайль или тактильное изображение. Любой шрифт Tiger® отображается на экране как набор стандартных латинских символов и печатается принтером ViewPlus® как набор брайлевских символов (DotsPlus™).

Ниже описаны подробности.

Если размер установлен неверно, текст может быть расположен неправильно или перекрывать другой текст или изображения. Большинство шрифтов Tiger® должны использоваться размером равным 36. Это дает вертикально пространство в половину дюйма. Шрифты с другим пространством имеют соответствующее название. Например, ViewPlus® Translator использует шрифт Braille29Tgr и устанавливает размер 29 для обеспечения правильного вертикального пространства. Символы, которые не будут распознаны драйвером принтера, будут отпечатаны как графические изображения.

Размер шрифта может быть увеличен. Если вы хотите отпечатать DotsPlus™ Braille, вы должны просто изменить шрифт на один из шрифтов ViewPlus® Tiger® и нет необходимости использовать ViewPlus® Translator.

Более полную информацию о шрифтах вы можете найти на установочном диске в директории Tiger/Docs.

### <span id="page-11-2"></span>**Программное обеспечение ViewPlus Tiger Software Suite**

 Это программное обеспечение входит в комплект поставки принтера. Инструкция по установке и использованию поставляется вместе с программным обеспечением.

# <span id="page-11-3"></span>**Драйвер принтера Tiger®**

### <span id="page-11-4"></span>**Вступление**

Драйвер принтера Tiger® обеспечивает доступ к настройкам принтера ViewPlus® с компьютера. Откройте свойства принтера драйвера Tiger® (Пуск/Настройки/Принтеры и факсы). Вкладка Legacy («Классические Настройки») доступна только при подключении принтера к компьютеру через USB порт.

# <span id="page-12-0"></span>**Вкладка Tiger® в свойствах принтера.**

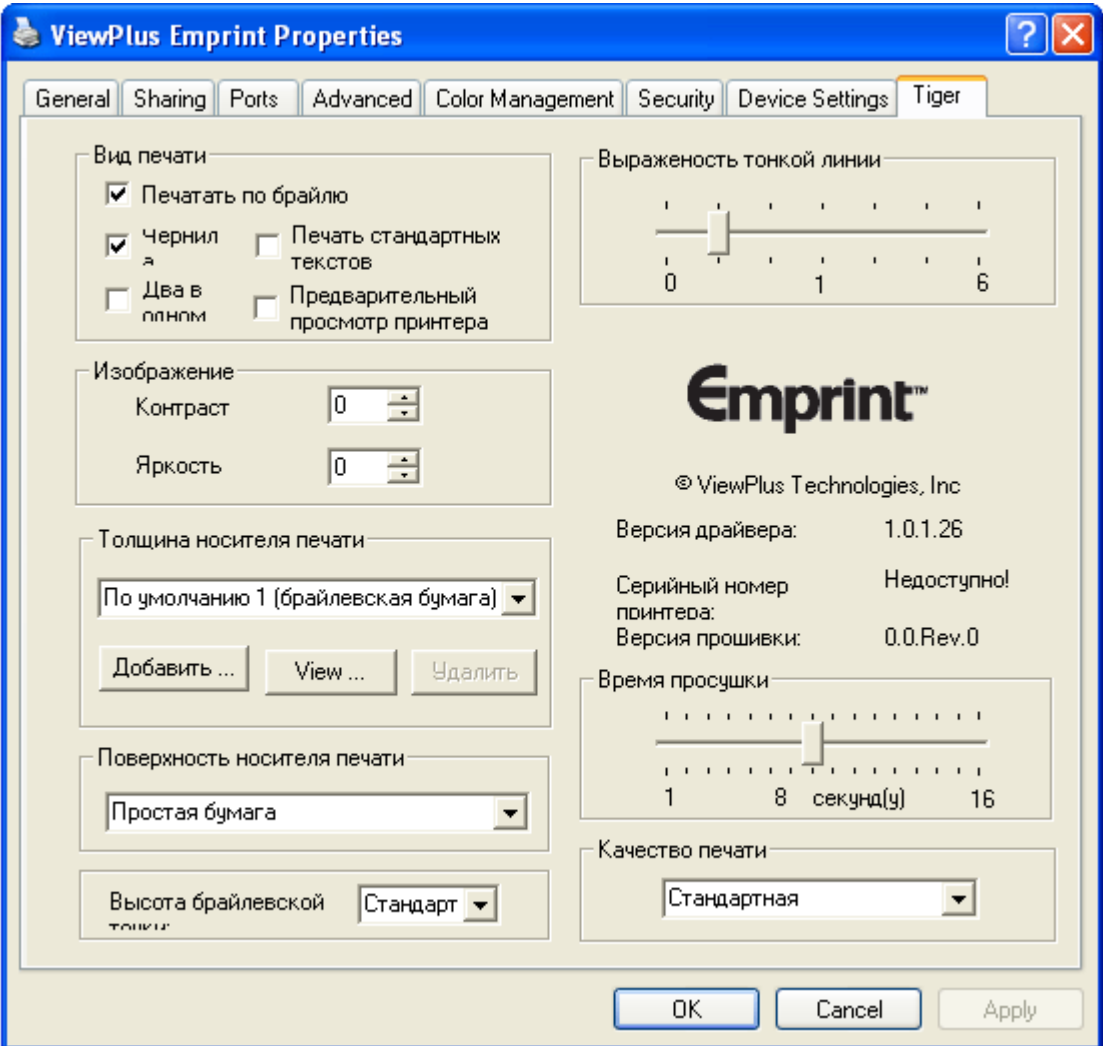

*Illustration of Tiger tab*

- **Вид печати**
	- o Если отмечен пункт **Печатать по брайлю,** документ на выходе будет тисненым.
	- o Если отмечен пункт **Чернила,** документ будет отпечатан чернилами.

Примечание: Если отмечены оба пункта **Печатать по брайлю** и **Чернила** (по

умолчанию), документ будет и тиснен и отпечатан чернилами.

- o Режим **2 в 1,** принтер будет тиснить каждую нечетную страницу и печатать чернилами каждую четную страницу документа. Эта функция полезна, если редактирование закончено, либо на тисненой странице либо на отпечатанной чернилами.
- o **Печать стандартных текстов**: если выделен этот пункт, шрифты будут отпечатаны чернилами и тиснены как текст. По умолчанию этот пункт не отмечен. Стандартные шрифты будут отпечатаны только чернилами.
- o **Предварительный просмотр принтера**: этот пункт переключает предварительный просмотр принтера (по умолчанию не отмече) Если отметить этот пункт, драйвер будет выводить на экран предварительное диалоговое окно принтера до начала печати.

**Изображение** – настройка Контраста и Яркости изображения

- o **Контраст**: настройка по умолчанию равна 0. Диапазон от -100 до 100. Увеличение контраста приводит к увеличению разницы в высоте близко расположенных точек двух цветов. Увеличение контраста светлые цвета делает еще светлее, а темные еще темнее.
- o **Яркость**: настройка по умолчанию равна 0. Диапазон от -100 до 100. Увеличение яркости может быть использовано в том случае, если вы хотите увеличить интенсивность всей цветовой гаммы. Это может быть полезно, когда линии рисунка тонкие и светлые.

**Толщина носителя печати** – Выберите тип бумаги, которую хотите использовать:

- o **Брайлевская бумага (Настройка 1)**  Это настройка по умолчанию.
- o **Легкая брайлевская бумага (Настройка 2)**
- o **Копировальная бумага (Настройка 3)**
- o **Карточка (Настройка 4)**
- o **Лист пластика (Настройка 5)**
- o **Копировальная Премиум (Настройка 6)**
- o **Прозрачная (Настройка 7)**
- o **Custom (Пользовательская)** пользовательский тип может быть добавлен (используйте кнопку Добавить). Дайте название и установите нижнюю силу тиснения (1-20); по умолчанию 11, и верхнюю силу тиснения (7-

30); по умолчанию 25. Вы можете посмотреть силу тиснения на выбраном типе носителя (по умолчанию), но не можете менять названия и параметры силы тиснения. А пользовательские настройки вы можете менять и удалять вовсе.

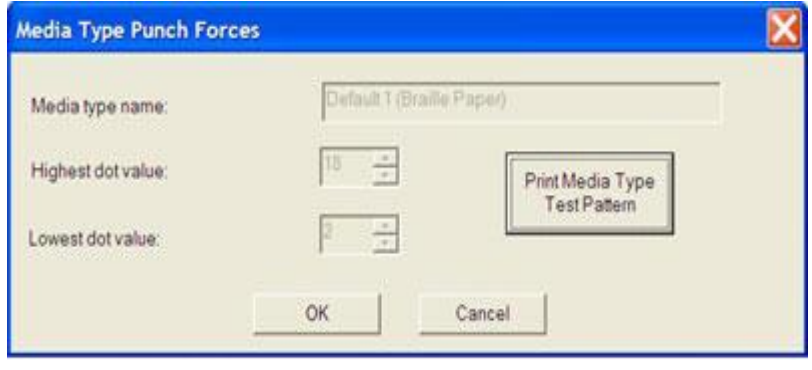

 *Демонстрация вкладки силы тиснения*

 **Напечатать тестовый образец:** напечатайте образец, чтобы оценить эффективность силы тиснения.

### **Типы поверхности носителей печати**

- o Бумага
- o Фото бумага, глянцевая
- o Другая фотобумага
- o Премиум плюс прозрачная пленка
- o Другая прозрачная плѐнка
- o Брошюра& флаер, глянцевая
- o Брошюра& флаер, матовая
- **Высота точек Брайля** Это меню позволяет выбрать нормальный, низкий и высокий уровень точек Брайля. Прекрасная возможность отрегулировать желаемую высоту брайля в документе. По умолчанию – нормальный.
- **Выраженность тонкой линии** ползунок может быть настроен в диапазоне от 1 до 6. Если линии рисунка слишком тонкие для правильного тиснения, передвиньте ползунок вправо. Чем выше фактор интенсивности, тем четче тонкая линия.
- **Время просушки** этот пункт устанавливает время просушки чернил. Ползунок может быть перемещен с 1 до 16 секунд.

После внесения изменений в настройки драйвера принтера Tiger®, вы должны нажать кнопку Применить. Если тиснитель подтверждает изменения, прозвучит один звуковой сигнал.

# <span id="page-15-0"></span>**Классические настройки**

<span id="page-15-1"></span>Эта вкладка позволяет получить доступ к классическим настройкам тиснителя.

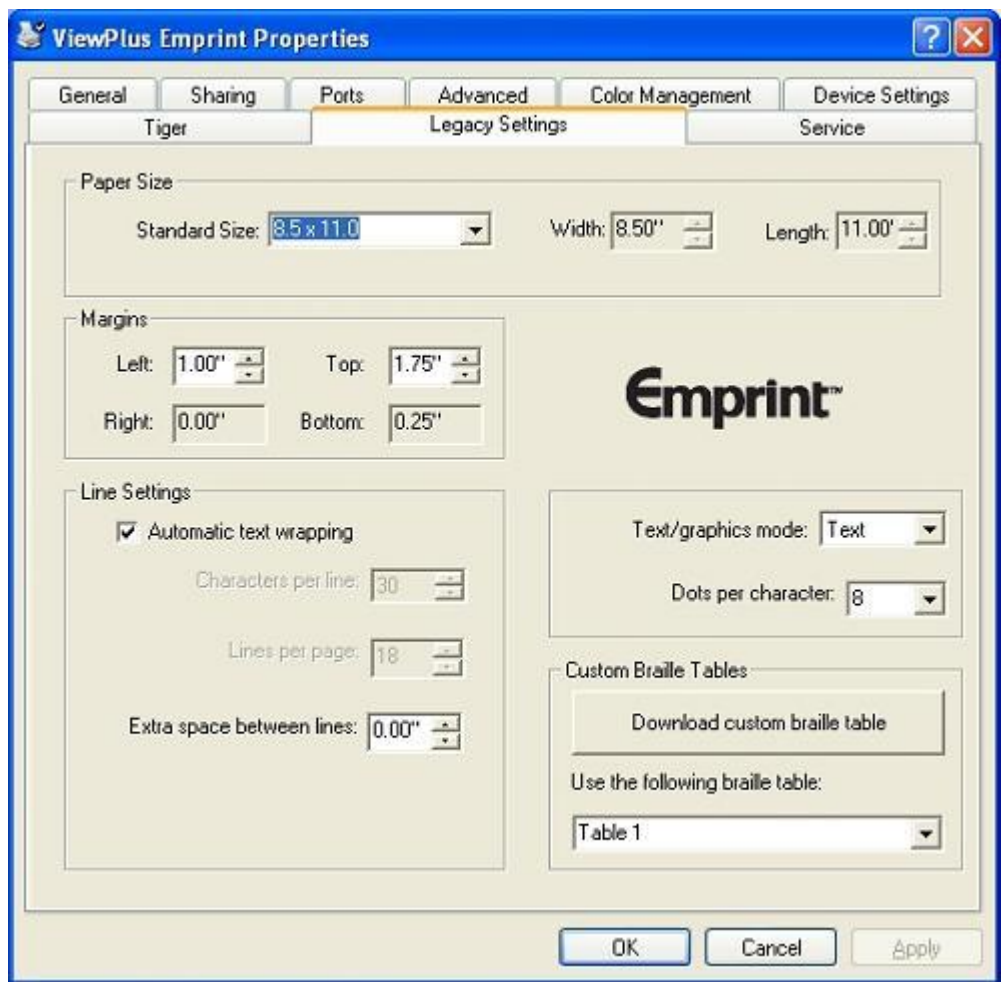

 *Демонстрация вкладки Классические настройки*

- **Размер бумаги**  Может быть выбран стандартный размер бумаги или другой заданный размер.
- **Поля –** Установите значение поля на 0 при использовании другой программы, которая устанавливает свое значение полей.
- **Дополнительное расстояние между строками –** Расстояние по умолчанию равно 0.05 инчей. Возможно увеличение с шагом по 0.05 до 0.25 инчей.
- **Знаков в строке** Когда меняется размер страницы или значение полей, число знаков также меняется.
- **Строк на странице** Когда меняется размер страницы или значение полей, это число также меняется.
- **Режим текста/графики**  выбор текста или графики.
- **Точек в знаке**  выберите между 6 и 8.
- **Автоматический перенос текста**  если пунк отмечен, текст автоматичски переносится на следующую строку. Если пункт не отмечен, строка получится слишком длинная и возможна потеря знаков.
- **Загрузить пользовательскую брайлевскую таблицу**  ViewPlus® Emprint™ SpotDot может хранить до 8 выбранных таблиц Брайля. ). При нажатии на «Загрузить таблицу», пользователь может загрузить определенный набор печатных символов брайля от 0 до 255 таблицы ASCII. Набор знаков Брайля обычно хранится в таблице перевода файлов (\*.BCT). Формат файла может быть изменен в Блокноте и позволяет пользователю создавать индивидуальные таблицы перевода. Дополнительную информацию об этом читайте на сайте <http://support/viewplus.com>

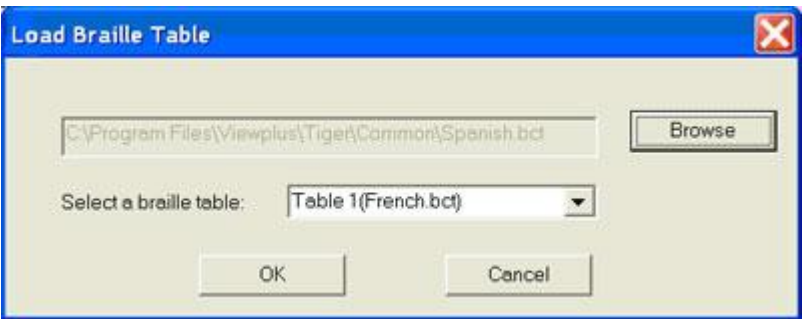

 *Иллюстрация вкладки загрузки таблицы Брайля*

### <span id="page-16-0"></span>**Сервисная вкладка**

Сервисная вкладка обеспечивает некоторые сервисные функции для принтера Emprint™ SpotDot™.

- **Pen Calibration (Калибровка)** предварительная калибровка цветного и черного картриджа. Процедуру требует наличия как минимум двух стандартных листов обычной бумаги.
- **Print Test Page (Напечатать тестовую страницу)** Печать тестовой страницы. Эта процедура требует наличия как минимум одного стандартного листа бумаги.
- **Чернила/Тиснение выравнивание** эта функция используется в случае, если чернильные строки не соответствуют тиснению. После печати тестовой страницы

откроется диалоговое окно. На странице будут боксы с номерами. Пожалуйста введите номер бокса, где чернила и тиснение совпадают лучше всего.

- **Калибровка головки тиснения** эта функция предназначена для получения идеальных точек по специальной Tiger® печатной плате. Головка тиснения должна быть выравнена в соответствие с канавками. Эта процедура печатает образец 10 на10 точек, где одна выглядит идеально выравненной. После печати тестовой страницы откроется диалоговое окно. Пользователю предлагается ввести номер самой лучшей вертикальной и горизонтальной линии точек. Строки и столбцы нумеруются слева направо и сверху вниз,соответственно, начиная с 1.
- **Калибровка наклона тиснения** печатается образец для калибровки наклона тиснения. На образце печатается 10 вертикальных линий, одна из которых идеально выровнена. Пожалуйста, посчитайте количество строк слева направо, начиная с 1. Пользователю предлагается ввести лучший номер строки
- **Уровень наполнения чернильных картриджей** это диалоговая вкладка указывает на статус чернильных картриджей. Показывает сколько осталось чернил в картридже (в процентах).

### <span id="page-17-1"></span><span id="page-17-0"></span>**Печать первого документа**

### **Печать**

После того как установка закончена можно приступать к печати документа. Для этого следуйте шагам, описанным ниже:

Откройте Microsoft Word®, или другую программу для работы с текстом.

- Для печати математических уравнений воспользуйтесь программой MathType®. MathType® это дополнительное приложение для текстовых процессоров. Это значительно упрощает написание уравнений. Для дополнительной информации о MathType® и заказе, обращайтесь на наш веб сайт.
- Убедитесь, что выбран правильный размер бумаги для ViewPlus® тиснителя. Размер бумаги зависит от загруженного в тиснитель типа бумаги. Вы можете открыть уже существующий документ, который хотите напечатать,

или создать новый. Примеры документов можете найти на нашем сайте.

- Вы должны выбрать подходящий шрифтTiger® и нарисовать или импортировать любое изображение – драйвер автоматически переведет графику и текст на английском в тактильные изображения и брайль или DotsPlus® .
- Если вы желаете перевести uncontracted (grade 1) или contracted (grade 2) брайль, используйте программу ViewPlus® Formatter , входящую в комплект Tiger® Software Suite.

Затем распечатайте файл также как и на любом другом принтере.

### <span id="page-18-0"></span>**Свойства принтера**

Формат бумаги можно выбрать в свойствах принтера. Настройки для Windows 2000 и XP могут быть найдены Настройки / Принтеры / выбор Tiger / Свойства. Размеры бумаги форматов Letter, A4 , классическая и конверты. Выбор типа носителя осуществляется из свойств принтера, но также может быть установлен в опции «Настройки страницы» в приложениях Windows.

### <span id="page-18-1"></span>**Дополнения и поддерживаемые пакеты**

Для дополнительной информации, заказа и покупки нижеследующей продукции обратитесь к местному дилеру или проконсультируйтесь на нашем сайте [ViewPlus](http://www.viewplus.com/products/) web site.

**Audio Graphing Calculator**

**VSW9004-00** 

**Tiger® Software Suite**

**VSW0100-30** 

- **Emprint™ Чернильные картриджи**
	- o **VPT9014 - Черный**
	- o **VPT9015 - Трехцветный**
- **Лоток для бумаги**

**VPT9026-01** (для Emprint™ SpotDot™ «Огонь») **VPT9026-02** (для Emprint SpotDot «Лед»)

Лотки для большого объема печатной продукции. **Подставка для принтера VPT9108-00**

# **Заменяемый CD**

### **VPT 900-0005-000R**

### <span id="page-19-0"></span>**Другое программное обеспечение**

- Duxbury Systems Braille Translator
- MathType® by Design Science

### <span id="page-19-1"></span>**Поддержка и установка**

Очень важно правильно выбрать место для расположения теснителя ViewPlus. Длина кабеля от принтера до компьютера не должна превышать трех метров. Поверхность расположения принтера должна быть ровной и прочной. Принтер не должен быть расположен под прямыми солнечными лучами, вблизи сильных источников тепла, в холодных, пыльных или влажных помещениях. Качество точек должно контролироваться, плохое выравнивание может стать причиной поломки валика теснителя ViewPlus.

### <span id="page-19-2"></span>**Поддержка**

Дополнительную информацию и техническую поддержку можно получить у авторизованного дистрибьютора ViewPlus. Обновление программного обеспечения можно скачать с сайта [ViewPlus](http://www.viewplus.com/).